## **Samba (Windows OS)**

若你在系統設置中啟用了SAMBA服務,你可以依照下列步驟來存取您「私有雲」中的檔案。

1. 打開我的電腦(檔案總管), 在上方工具列中, 選擇「連線網路磁碟機」。<

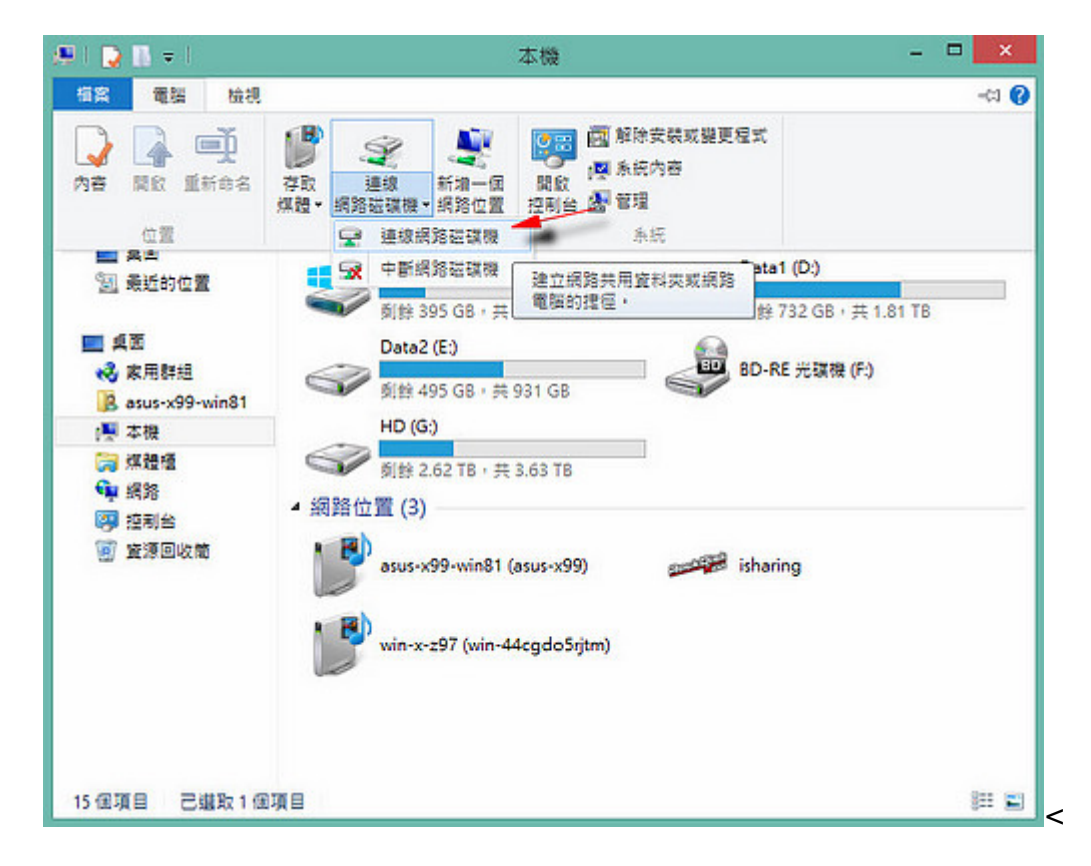

1. 在「資料夾(O)[欄位中輸入「WP位址\資料夾」,然後按「完成III<

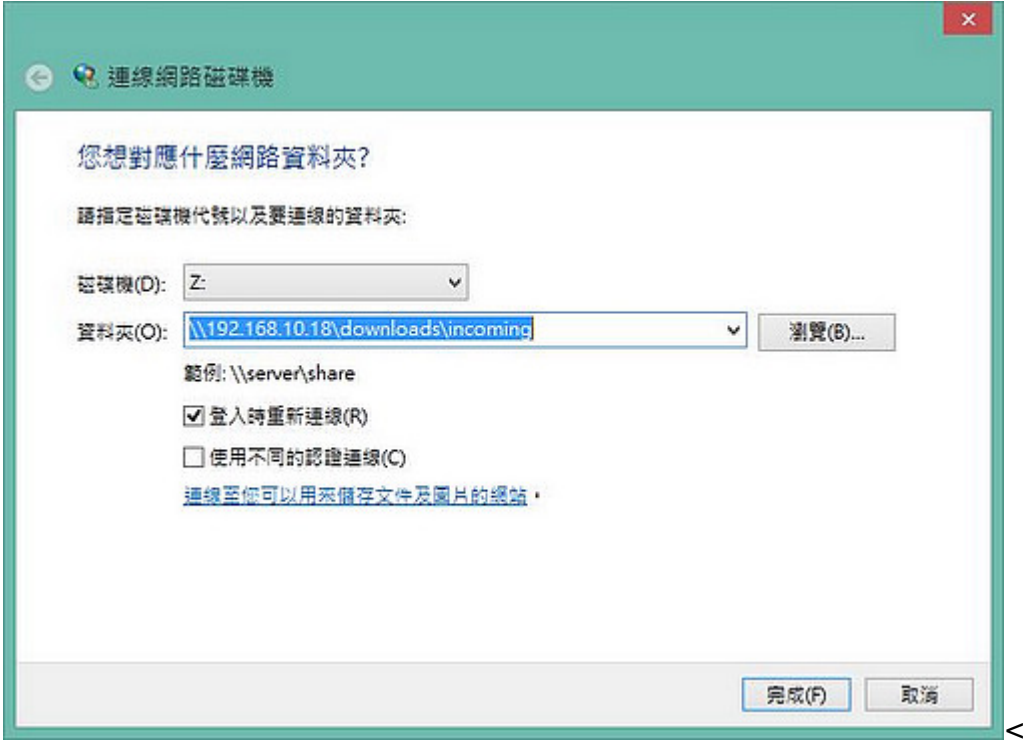

1. 您也可以直接輸入IP位置後,點選「瀏覽」選擇您要連線的資料夾。<

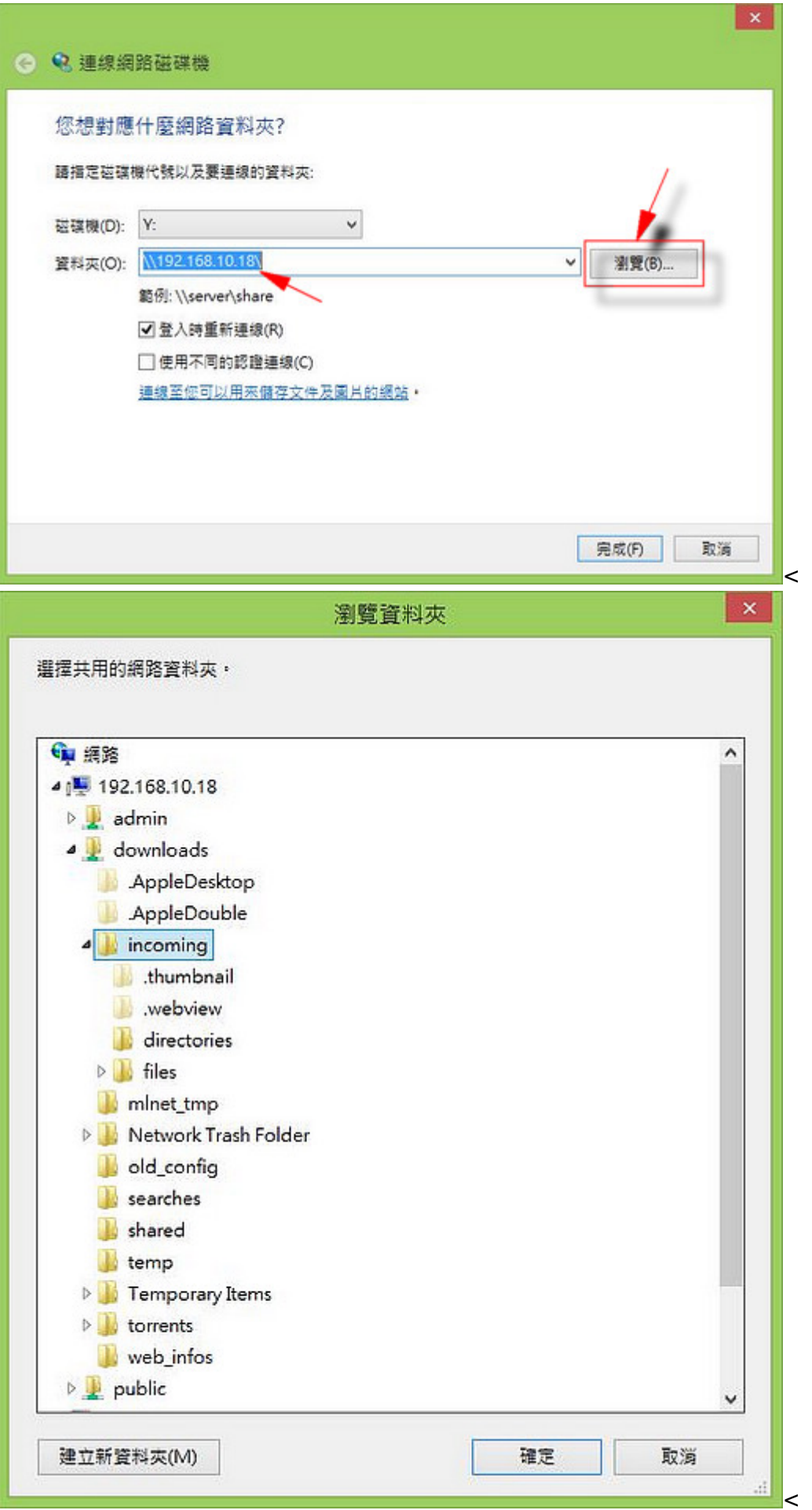

1. 輸入你的用戶名稱和密碼。(要連線的資料夾擁有者的「使用者名稱」與「密碼」)<

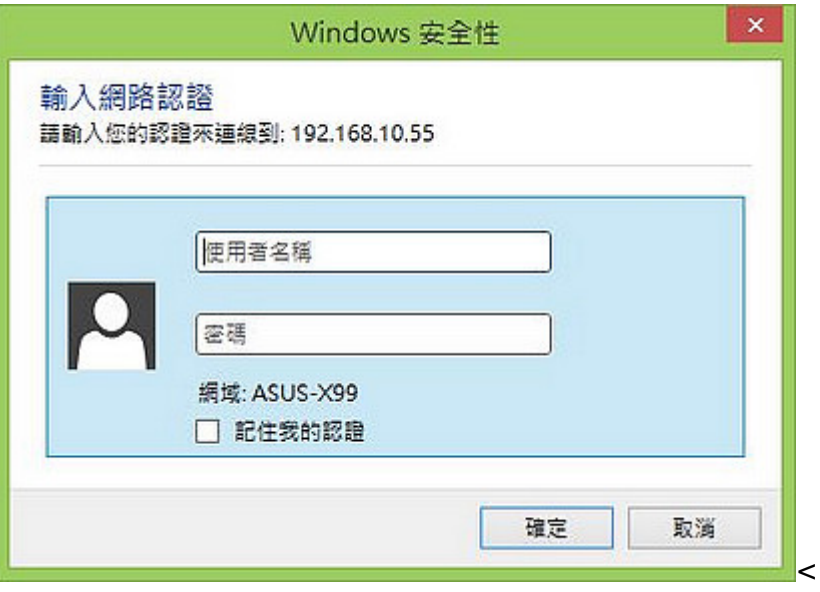

1. 完成後會在「網路位置」中多出一個網路磁碟機。<

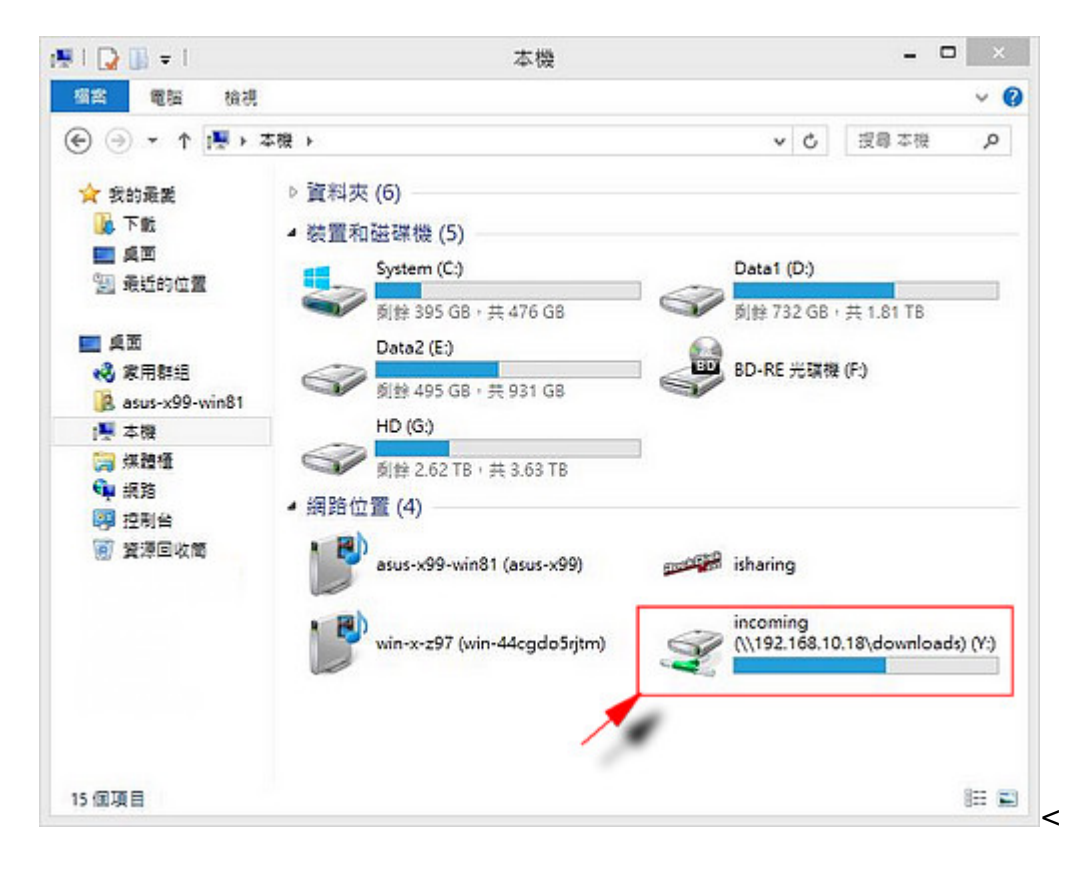

請參考 [\\*\\*系統設置>>服務](http://wiki.myakitio.com/zh-tw:services_samba)[>>SAMBA\\*\\*](http://wiki.myakitio.com/zh-tw:services_samba) 來開啟私有雲的 SAMBA 服務。

From: <http://wiki.myakitio.com/>- **MyAkitio Wiki** Permanent link:

**[http://wiki.myakitio.com/zh-tw:fm\\_smb\\_pc](http://wiki.myakitio.com/zh-tw:fm_smb_pc)**

Last update: **2015/09/16 06:23**

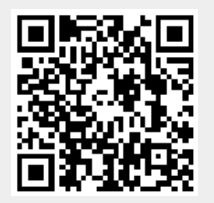